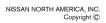

# SERVICE BULLETIN

Classification:

NISSA

Reference:

Date:

AT18-003b

NTB18-058b

February 15, 2019

# 2013-2017 SENTRA; ENHANCED DIAGNOSTIC LOGIC FOR CVT

This bulletin has been amended. See AMENDMENT HISTORY on the last page. Please discard previous versions of this bulletin.

APPLIED VEHICLES: 2013-2017 Sentra (B17)

# IF YOU CONFIRM

The customer reports a transmission judder (shake, shudder, single or multiple bumps or vibration), hesitation on acceleration, lack of power, or RPM flare.

# NOTE:

- A new diagnostic logic has been established to enhance the diagnostic process by storing a diagnostic trouble code (DTC) on **Applied Vehicles**.
  - New DTC: P17F0 (CVT\_JUDDER [T/M INSPECTION]); P17F0 will not turn the MIL ON.
- This new diagnostic logic will monitor conditions in the CVT while the customer is operating their vehicle in their usual daily drive patterns.
- If P17F0 stores, refer to NTB17-034 for repair information.

# ACTION

- 1. Refer to step 6 on page 4 in the **SERVICE PROCEDURE** to confirm this bulletin applies to the vehicle you are working on.
- 2. If this bulletin applies, reprogram the **TCM** (Transmission Control Module).

Nissan Bulletins are intended for use by qualified technicians, not 'do-it-yourselfers'. Qualified technicians are properly trained individuals who have the equipment, tools, safety instruction, and know-how to do a job properly and safely. **NOTE:** If you believe that a described condition may apply to a particular vehicle, DO NOT assume that it does. See your Nissan dealer to determine if this applies to your vehicle.

# SERVICE PROCEDURE

**IMPORTANT:** Repairs performed for this bulletin require CONSULT-III plus (C-III plus) <u>Diagnostic result reporting function-Setting</u> be turned ON and <u>Diagnosis (All Systems)</u> be performed. If not done, it may result in a repair being non-warrantable.

### **IMPORTANT:** Before starting, make sure:

- > ASIST on the CONSULT PC has been synchronized (updated) to the current date.
- > All C-III plus software updates (if any) have been installed.
- > The CONSULT PC is connected to the Internet (Wi-Fi or cable).

#### NOTE:

- Most instructions for reprogramming with C-III plus are displayed on the CONSULT PC screen.
- If you are not familiar with the reprogramming procedure, click here. This will link you to the "CONSULT- III plus (C-III plus) Reprogramming" general procedure.

## **CAUTION:**

- Connect the GR8 to the vehicle battery set to "power supply" mode. If the vehicle battery voltage drops below <u>12.0V or rises above 15.5V</u> during reprogramming, <u>the TCM may be damaged</u>.
- Be sure to turn OFF all vehicle electrical loads. If a vehicle electrical load remains ON, <u>the TCM may be damaged</u>.
- Be sure to connect the AC Adapter. If the CONSULT PC battery voltage drops during reprogramming, the process will be interrupted and <u>the TCM may be damaged</u>.
- Turn OFF all external Bluetooth<sup>®</sup> devices (e.g., cell phones, printers, etc.) within range of the CONSULT PC and the plus VI. If Bluetooth<sup>®</sup> signal waves are within range of the CONSULT PC or plus VI during reprogramming, reprogramming may be interrupted and <u>the TCM may be damaged</u>.

- 1. Connect the CONSULT PC to the vehicle to begin the reprogramming procedure.
- 2. Start C-III plus.
- 3. Wait for the plus VI to be recognized.
  - The serial number will display when the plus VI is recognized.
- 4. Select Re/programming, Configuration.

|                     | <b>H</b> Back | Home                     | int Screen Capture | Measurement.<br>Mode                                                           | Recorded<br>Data | <b>P</b><br>Help        | 11.8V      | vi | Х 🗭 |         | $\mathbf{X}$ |      |
|---------------------|---------------|--------------------------|--------------------|--------------------------------------------------------------------------------|------------------|-------------------------|------------|----|-----|---------|--------------|------|
|                     | Connee        | ction Status             | 5                  |                                                                                |                  | iagnosis                | Menu       |    |     |         |              |      |
| VI is<br>recognized | Serial No.    |                          | Sta                | <u></u>                                                                        |                  | Diagnosis (One System)  |            |    |     |         |              |      |
|                     |               |                          | Normal Mod         | کر ایک کار کی کار کی کار کی کار کار کی کار کار کار کار کار کار کار کار کار کار |                  | Diagnosis (All Systems) |            |    |     |         |              |      |
|                     | м             | -                        | No con             | nection                                                                        |                  |                         | /program   |    |     | uration |              | Step |
|                     |               |                          |                    |                                                                                | Ø0               |                         | <b>9</b> , | j- |     |         | 4            |      |
|                     | 1 A           | Select VI/I              | VI                 |                                                                                |                  | <sup>⊶∎</sup> Im        | mobilizer  |    |     |         |              |      |
|                     |               | tion Setting<br>Sub mode |                    | guage Setting                                                                  |                  | g 🖵 Ma                  | intenance  | )  |     |         |              |      |
|                     |               | VDR                      |                    |                                                                                |                  |                         |            |    |     |         |              |      |
|                     |               |                          |                    |                                                                                | iauro            | 1                       |            |    |     |         |              |      |

Figure 1

5. Follow the on-screen instructions and navigate the C-III plus to the screen shown in Figure 2 on the next page.

- 6. When you get to the screen shown in Figure 2, confirm this bulletin applies as follows.
  - A. Find the TCM **Part Number** and write it on the repair order.

**NOTE:** This is the <u>current</u> TCM Part Number (P/N).

| CONSULT-III plus Ver VIN      | Vehicle :                                                                                                    | Country : U.S.A. |  |  |  |  |
|-------------------------------|----------------------------------------------------------------------------------------------------|------------------|--|--|--|--|
| Back Rome Print Screen        | Mess remert<br>Mode Recorded<br>Data                                                                                                    | 🚗 🏋 🗶 🖿 🔛 🔀      |  |  |  |  |
| Re/programming, Configuration | ation Selection Save ECU Data                                                                                                    | 717              |  |  |  |  |
| Save ECU Data                 |                                                                                                    |                  |  |  |  |  |
|                               | Touch "Save" to save operation log and the current part number as listed below to CONSULT.<br>Operation log helps to restart next operation by selecting suitable operation log. Operation log is erased<br>after operation has completely finished. |                  |  |  |  |  |
| File Label                    | *******                                                                                                    |                  |  |  |  |  |
| Operation                     |                                                                                                    |                  |  |  |  |  |
| 6A: <u>Current</u> TC         | TRANSMISSION                                                                                                    |                  |  |  |  |  |
| Part Number                   | 31036 -                                                                                                    |                  |  |  |  |  |
| Vehicle                       | xxxxxxxxxxxxxxxxxxxxx                                                                                                    |                  |  |  |  |  |
| VIN                           | 000000000000000000000000000000000000000                                                                                                    |                  |  |  |  |  |
| Date                          | 11/1/201× 1:22:16 AM                                                                                                    | Save             |  |  |  |  |
|                               |                                                                                                    |                  |  |  |  |  |

Figure 2

- B. Compare the P/N you wrote down to the numbers in the Current TCM Part Number column in Table A below.
  - If there is a match, this bulletin applies. Continue with the reprogramming procedure.
  - If there is not a match, this bulletin does not apply. Refer to ASIST for further diagnostic and repair information.

| Table A     |                                                                                                    |  |  |  |  |
|-------------|----------------------------------------------------------------------------------------------------|--|--|--|--|
| Model       | Current TCM Part Number Before Reprogramming: 31036 -                                              |  |  |  |  |
| 2013 Sentra | 3SG0A, 3SG0B, 3SG0C, 3SG7E, 3SG8D, 3SG9B, 3SG9C<br>3SR0A, 3SR0B, 3SR0C, 3SR7E, 3SR8D, 3SR9B, 3SR9C |  |  |  |  |
| 2014 Sentra | 9AM2A, 9AM2B, 9AM2C, 9AM9A, 9AM9B, 9AM9D                                                           |  |  |  |  |
| 2015 Sentra | 4AT0A, 4AT0B, 4AT0C, 4AT0D, 4AT8E, 4AT9A, 4AT9D, 4AT9E                                             |  |  |  |  |
| 2016 Sentra | 4AF6A, 4AF6B, 4AF9C, 4AF9D                                                                         |  |  |  |  |
| 2017 Sentra | 4FY0A, 4FY0B, 4FY0C, 4FY8E, 4FY9E                                                                  |  |  |  |  |

7. Follow the on-screen instructions to navigate C-III plus and reprogram the ECM.

# NOTE:

- In some cases, more than one new P/N for reprogramming is available.
  - > If there is more than one new P/N, the screen in Figure 3 displays.
  - Select and use the reprogramming option that <u>does not</u> have the message "Caution! Use ONLY with NTBXX-XXX".
- If you get this screen and it is <u>blank</u> (no reprogramming listed), it means there is no reprogramming available for this vehicle.

| Image: Serie Back         Image: Serie Back         Image: Serie Back | $\overline{\times}$ |
|----------------------------------------------------------------------------------------------------|---------------------|
|                                                                                                    |                     |
|                                                                                                    | 9 <i>1</i> 11       |
| Select Program Data                                                                                                    |                     |
| Touch and select the reprog/programming data listed below.<br>In case no reprog/programming data is listed below, confirm the vehicle selection, VIN and<br>reprog/programming data in CONSULT.                                                                                                    |                     |
| System ENGINE                                                                                                    |                     |
| Current Part Number Part Number After Repro/programming Other Information                                                                                                    |                     |
| x000000000000000000 x000000 x0000000000                                                                                                    |                     |
| X00000-X0000X X00000-X0000X X0000000000                                                                                                    |                     |
|                                                                                                    |                     |
| 0/0 Next                                                                                                    |                     |

Figure 3

- Before reprogramming will start, you will be required to enter your User Name and Password.
  - > The CONSULT PC must be connected to the Internet (Wi-Fi or cable).
  - If you do not know your User Name and Password, contact your Service Manager.

| State         State         State           Back         Print Screen         Excrete         Back         Back | 11/12       |
|----------------------------------------------------------------------------------------------------|-------------|
| User Authentication                                                                                                    | -           |
| Please enter your UserD below. Username: Passwort Submit                                                                                                    |             |
| Restart Login                                                                                                    | d by<br>UTH |
| Copyright 2015 SecureAuth Corp. All rights reserved.                                                                                                    |             |

Figure 4

8. When the screen in Figure 5 displays, reprogramming is complete.

**NOTE:** If the screen in Figure 5 does <u>not</u> display (indicating that reprogramming did not complete), refer to the information on the next page.

- 9. Disconnect the battery charger from the vehicle.
- 10. Select Next.

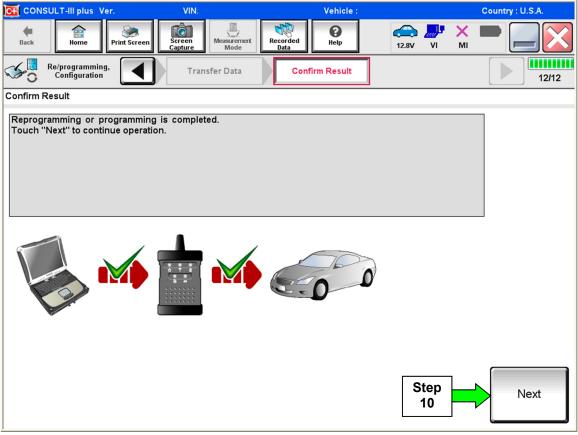

Figure 5

# NOTE:

- In the next step (page 8), you will perform Erase All DTCs.
- DTC erase is required before C-III plus will provide the final reprogramming confirmation report.

# Do not disconnect plus VI or shut down C-III plus if reprogramming does not complete.

# If reprogramming does <u>not</u> complete and the "!?" icon displays as shown in Figure 6:

- Check battery voltage (12.0–15.5 V).
- Ignition is ON, engine OFF.
- External Bluetooth<sup>®</sup> devices are OFF.
- All electrical loads are OFF.
- Select <u>retry</u> and follow the on screen instructions.
- <u>"Retry" may not go through</u> on first attempt and can be selected more than once.

| CONSULT-II pue Ver                                                                                              | VN            | Usticle                      |             | Country : Japan |
|----------------------------------------------------------------------------------------------------|---------------|------------------------------|-------------|-----------------|
| Bark Home Print Sceen                                                                                           | Mode          | theil Help                   | 12.3V VI MI |                 |
| sonigistion                                                                                                    | Transfer Data | Confirm Resul                |             | 1313            |
| Confirm Result                                                                                                  |               |                              |             |                 |
| Reprogramming or programming is not or<br>operation on this ECU.<br>Touch "Retry" to retry reprogramming or     |               | ou can retry reprog/pr       | rogramming  |                 |
| Part number after<br>Reprogramming                                                                              |               | 128482404090                 |             |                 |
| Part number before<br>Reprog/programming                                                                        |               | 20402-000000                 | 0           |                 |
| Vehicle                                                                                                    |               | O/GHQAI                      | I           |                 |
| VIN                                                                                                    |               | SJAFONDIOU TOO               | 100         |                 |
| System                                                                                                    |               |                              |             |                 |
| Date                                                                                                    |               | 11.500 (11.200 11.10) (13.00 | 68          | Retry           |
| Contraction of the second second second second second second second second second second second second second s | 100           |                              |             |                 |
| Error Gode                                                                                                    |               |                              |             |                 |

Figure 6

# If reprogramming does <u>not</u> complete and the "X" icon displays as shown in Figure 7:

- Check battery voltage (12.0 15.5 V).
- CONSULT A/C adapter is plugged in.
- Ignition is ON, engine OFF.
- Transmission is in Park.
- All C-III plus / plus VI cables are securely connected.
- All C-III plus updates are installed.
- Select <u>Home</u>, and restart the reprogram procedure from the beginning.

| CONSULT-ILBUS Vir.                                              | VIN Vehicle (QASHQAI                                                                                                    | County : Japan   |
|-----------------------------------------------------------------|----------------------------------------------------------------------------------------------------|------------------|
| Bark Hone Print Street                                          |                                                                                                    |                  |
| C configition                                                   | Transfer Data Confirm Resul                                                                                                 | 9/9              |
| with precedure.                                                 | I property.<br>nfirm CONSULT version, IGWPower switch position, shift<br>ecting VI onse, and start the reprogramming again. | position and etc |
| Part number after                                               | ■ 26462 W 200W ■                                                                                                    |                  |
| Reprog/programming                                              |                                                                                                    |                  |
|                                                                 | = 014E303C0C0                                                                                                    |                  |
| Current part number                                             | BAEDUICHON     BAERUICHON     BAERUICH                                                                                      |                  |
| Current part number                                             |                                                                                                    | 2<br>2           |
| Current part number<br>Vehicle                                  |                                                                                                    |                  |
| Reprog/programming Current part number Vahicle VilN System Date |                                                                                                    |                  |
| Current part number<br>Vehicle<br>VIN<br>System                 |                                                                                                    |                  |

Figure 7

- 11. Follow the on-screen instructions to Erase All DTCs.
- 12. When the entire reprogramming process is complete, the screen in Figure 8 will display.
- 13. Verify the before and after part numbers are different.
- 14. Print a copy of this screen (Figure 8) and attach it to the repair order for warranty documentation.
- 15. Select Confirm.

| CONSULT-III plus Ver VIN:                                                              | Vehicle :                                                                                                    | Country : U.S.A. |  |  |  |  |
|----------------------------------------------------------------------------------------|----------------------------------------------------------------------------------------------------|------------------|--|--|--|--|
| Back Rome Print Screen Capture                                                         | Measurement<br>Mode Recorded<br>Data Help 14.3V                                                                                                    |                  |  |  |  |  |
| Re/programming,<br>Configuration                                                       | e All DTCs Print Result /<br>Operation Complete                                                                                                    | 18/18            |  |  |  |  |
| Print Result / Operation Complete                                                      | int Result / Operation Complete                                                                                                    |                  |  |  |  |  |
| In case CONSULT can NOT immediately acc<br>temporally storage of this page. Touch "Scr | All tasks are completed. Confirm LAN access, touch "Print" to print out this page.<br>In case CONSULT can NOT immediately access to LAN or printer, Screen Capture function is available for<br>temporally storage of this page. Touch "Screen Capture", and save it. Screen capture data is in "CIII plus<br>Data Folder" on desk top, and open the folder named "ScreenImages". |                  |  |  |  |  |
| Part number after<br>Reprog/programming<br>Part number before<br>Reprog/programming    | Step         31036           13         31036                                                                                                    |                  |  |  |  |  |
| Vehicle                                                                                | ****                                                                                                    |                  |  |  |  |  |
| VIN                                                                                    | *****                                                                                                    |                  |  |  |  |  |
| System                                                                                 | TRANSMISSION                                                                                                    | Step Print       |  |  |  |  |
| Date                                                                                   | 11/3/201× 2:10:21 AM                                                                                                    |                  |  |  |  |  |
| 1/1 Step<br>1/1 15 Confirm                                                             |                                                                                                    |                  |  |  |  |  |

Figure 8

### 16. Close C-III plus.

- 17. Turn the ignition OFF.
- 18. Disconnect the plus VI from the vehicle.

# **CLAIMS INFORMATION**

# Submit a Primary Part (PP) type line claim using the following claims coding:

| DESCRIPTION                              | PFP | OP CODE | SYM | DIA | FRT |
|------------------------------------------|-----|---------|-----|-----|-----|
| Reprogram Transmission<br>Control Module | (1) | JE99AA  | ZE  | 32  | (2) |

(1) Refer to the Electronic Parts Catalog and use the Transmission Control Module part number (31036-XXXXX) as the PFP.

(2) Reference the current Nissan Warranty Flat Rate Manual and use the indicated Flat Rate Time.

# AMENDMENT HISTORY

| PUBLISHED DATE    | REFERENCE  | DESCRIPTION                                   |
|-------------------|------------|-----------------------------------------------|
| August 10, 2018   | NTB18-058  | Original bulletin published.                  |
| August 17, 2018   | NTB18-058a | Table A revised.                              |
| February 15, 2019 | NTB18-058b | APPLIED VEHICLES section and Table A revised. |